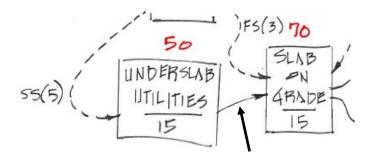

1. First off, from the partial hand-drawn schedule above, you can see that the relationship between the Underslab Utilities activity to the Slab on Grade activity is a finish to start relationship with no lag.

To create this logical tie using the drag and drop feature, *hover the cursor* over the right edge of the Underslab Utilities bar until the cursor turns into this double-sided arrow as shown to the right.

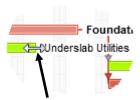

**Important Note:** Read through the next two bullets completely before proceeding with the next step.

red dashed line with this arrow cursor and this "started" relationship icon as shown below. If you happen to accidentally drop it, just hit the Cancel button and start over.

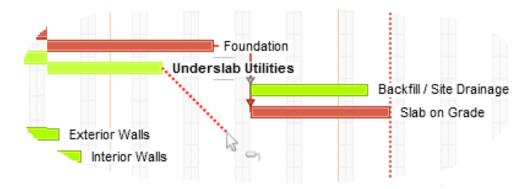

JohnWyatt Publishing

## Formatting Bars

Take a look at the barchart area of the schedule. Always try to print your schedule in color but when you must print to black and white, or photocopy the schedule onto black and white, the following can be helpful.

When printed in black and white, it may be difficult to distinguish between the critical (red) bars and the non-critical (green) bars. Also, the Construction Period hammock which is an orange summary bar cannot be distinguished from the red critical bars.

Follow the instructions below to format the critical and hammock bars to so they can be more easily distinguishable when printed in black and white.

1. Go to **Format** then **Critical...** to open the Format window to the Critical tab. Next click in the Color field to change the color. Select the second red color down as shown to the right. This will allow for much more contrast from non-critical bars on black and white prints. Click to close the Color window, then click again in the Format window to accept this change.

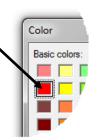

- 2. Next go to **Format** then **Bars...** to open the Format window to the Bar tab. Scroll down to the bottom and select **Hammock**. Next click on the middle orange bar as seen here to open the Configure Center Bar window. Then, click in the Golor field to change the color. Select the blue color in the in the 5<sup>th</sup> column and the 4<sup>th</sup> row as shown to the right. Click to close the Color window. Next, in this same area, change the Height of this bar to **5**. Click
- 3. View the Neck Non-Working Days feature of Phoenix by going back to **Format** then **Bars...**. Select **Bar Activity**and click the middle to open the Configure Center Bar window and *check* Non-Working Days, and hit OK. After viewing, go back in and *un-check* this feature.
- 4. Save the project by going to **File**, then **Save**, or click the **b**utton.

- 1. If it is not open, start by clicking to Info then Calendars...

  to open the Calendar Creator window.
- 2. Select the 100% Weather Calendar, then click the Copy calendar. Name the new calendar 50% Weather Calendar, then, hit the key on your keyboard. The new calendar is created. The next step is to add in the 50 % weather non-workdays.
- 3. Starting with **June 2015** and using the 50% column from Cincinnati Weather table a few pages back, create the non-workday months thru **February of 2016** using the *exact dates* shown below and next page. *Carefully double-check to ensure accuracy*, then click

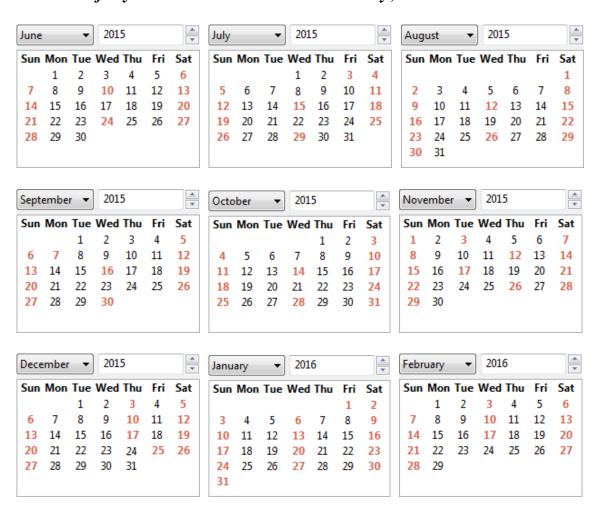

21.Re-select all of the activities and hover the cursor over the right edge to select and open the **Start Node Date Options** window. Insert the

finish dates to the right of all the activities using the same instructions as above accept be sure to click the light button so the finish dates appear on the right side of the nodes (bars), rather than on the left. When complete, the Network Diagram should look like this partial view shown to the right.

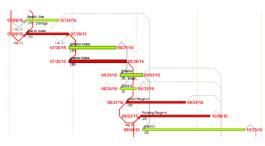

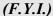

One of the most original features of the Network Diagram view in Phoenix is the ability to "collapse" selected activities into one line as shown to the right. To do this, you simply select the activities you want to collapse, then right-click on the screen, then select

. If you try this on your schedule, click the button until your schedule returns back to its "un-collapsed" condition.

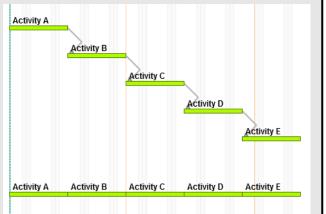

22.Next, click on the Font... button. In the Font style: field, select **Bold** and in the Effects area of this window, use the pull-down to **select** the

font. Then click to close the Font window. When complete the Start Node

Date Options window should look like that shown to the

right. Click to accept the changes and see the start dates to the left of all the nodes (bars).

23.Next, click on the Font... button for the Contractor code. In the Effects area of this window, use the pull-down to *select* the white font as shown to the right. Click ok to close

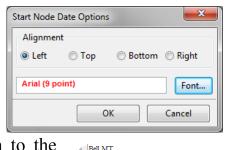

Berlin Sans FB

<u>U</u>nderline

## Possible Updating Scenarios

When updating activities from one period to the next, there are (6) possible update scenarios for any given activity. They are illustrated below along with the description *in blue font* of what you need to do to perform the update in Phoenix for each scenario.

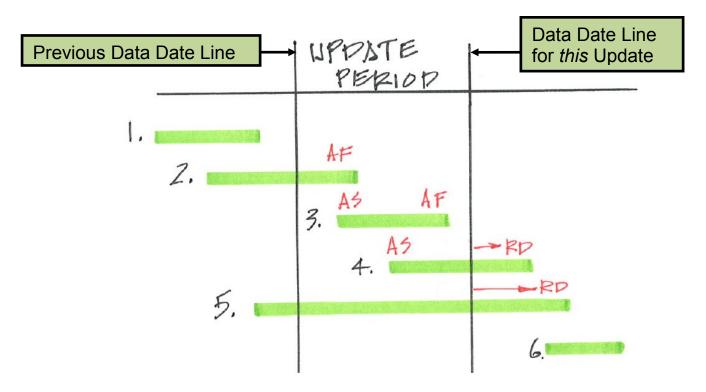

- 1. **Activity is already complete** ↔ Nothing should be entered for the activity.
- 2. Activity had already started before the update period and finished during the update period ↔ Enter the Actual Finish date of the activity.
- 3. Activity started and finished during the update period 

  → Enter the Actual 

  Start and Actual Finish date of the activity.
- 4. Activity started during the update period and the activity is still in progress ↔ Enter the Actual Start date of the activity and your estimate of the activity's Remaining Duration.
- 5. Activity had already started before the update period and the activity is still in progress ← Enter your estimate of the activity's Remaining Duration.
- 6. Activity has not started vet ↔ Nothing should be entered for the activity yet.

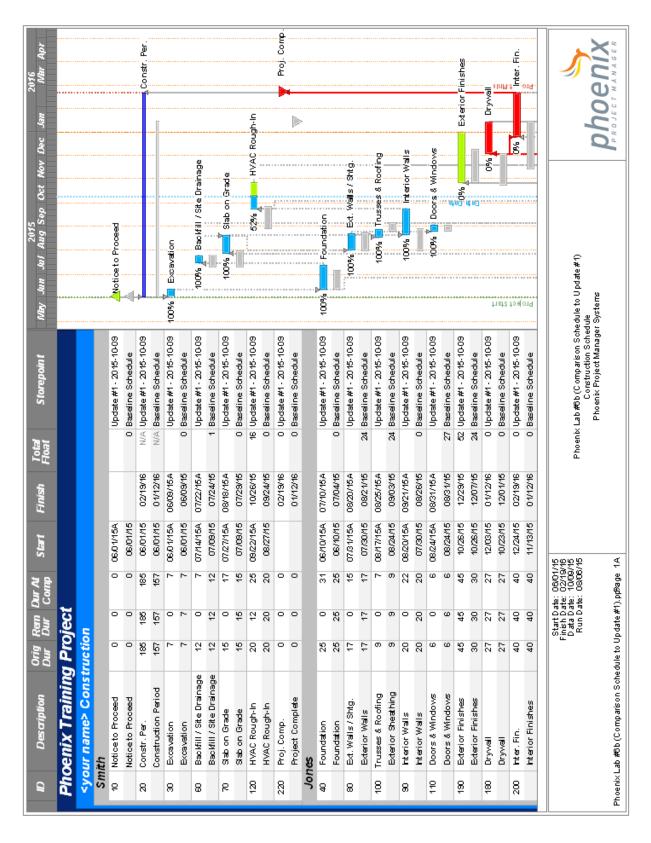

Comparison of the Baseline Schedule to the First Update (Page One)

Name \_\_\_\_\_

## Phoenix Project Manager: Real World Scheduling Schedule Analysis – Lab #2

| on-sc | completing Lab #2, answer the following questions from the schedule printouts and the reen schedules. Turn the Schedule Analysis – Lab #2 in to your instructor stapled on top ur first schedule printout followed by the second schedule printout. |
|-------|----------------------------------------------------------------------------------------------------|
| 1.    | Is the data in any of the columns centered inside the column? Yes or No (circle one)                                                                                                    |
|       | If yes, list which column(s)                                                                                                    |
| 2.    | If a Column Title does not fit inside the width of the column, will the title automatically                                                                                                    |
|       | stack vertically like shown here for the Total Float title ? Yes or No (circle one)                                                                                                    |
| 3.    | Hammock activities in Phoenix – by default – are what color?                                                                                                    |
| 4.    | When activity bars are "necked down" as shown here                                                                                                    |
|       | portion of the bar is to signify what ?                                                                                                    |
| 5.    | Relationship lines in Phoenix are turned on by default? Yes or No (circle one)                                                                                                    |
| 6.    | The Timescale allows the schedule to be displayed in <b>hours</b> ? Yes or No (circle one)                                                                                                    |
| 7.    | Where do you go to extend the print range so activity descriptions at the end of the                                                                                                    |
|       | schedule do not get truncated ?                                                                                                    |
| 8.    | Is the schedule sorted by the Start date? Yes or No (circle one)                                                                                                    |
|       | If yes, list the activity ID(s) that are out of numerical order?                                                                                                    |
| 9.    | Which of the following logo format file types <i>is not</i> supported by Phoenix: <b>BMP files</b> ,                                                                                                    |
|       | JPEG files, PCX files, TIFF files, or none of the above? (circle one)                                                                                                    |
| 10    | . When the footer was changed to the right, were the Construction Period and Project                                                                                                    |
|       | Complete activity descriptions truncated again? Yes or No (circle one)                                                                                                    |
| 11.   | Did the footer information change when switched to the right? Yes or No (circle one)                                                                                                    |
|       | If yes, what changed?                                                                                                    |
|       |                                                                                                    |

| 12. | Did the schedule end date change when holidays were added to the calendar? Yes No       |
|-----|-----------------------------------------------------------------------------------------|
|     | If yes, what is the new end date? If no, why didn't change?                             |
| 13. | Did the critical path change ? Yes No If yes, what new activities are now critical that |
|     | were not previously? (list by task IDs)                                                 |
| 14. | When the weather calendars were assigned to the (8) activities, only the assignment to  |
|     | activities 30, 50, and 70 effected the project end date. Explain why?                   |

Your contract for this project with the owner has Incentive Clauses that stipulate that the owner will pay you a **bonus** of \$5000 per day for every day the project is finished prior to its scheduled January 21<sup>st</sup>, 2016 end date - and – that you will have to pay the owner a \$5000 per day **penalty** for every day the project goes beyond this same scheduled end date. Based on that information, answer these questions using the **Weather Calendars** schedule.

- 15. Your boss was told by your Interior Finishes subcontractor that they could accelerate the completion of the interior finishes activity by 8 workdays if your company would agree to pay their crew time-and-a-half (1.5 x normal rate) for overtime for the last 12 days of that work. The normal rate for their crew is \$2700/day. He has asked you to determine if this would gain or lose money for your company, and by how much? **Gain Lose** (circle one) By how much? **\$**\_\_\_\_\_\_.
- 16. That same contractor said that if they rent a specialized piece of equipment for one week (which must be rented for a (5) day minimum rental at \$1900/day) they could accelerate the completion of their work an additional (3) days. If your company would pay for the rental, determine if your company would gain or lose money? **Gain Lose**If a gain, how much would your company gain? \$\_\_\_\_\_\_\_. If a loss, how much would your company lose? \$\_\_\_\_\_\_. (Note: Calculate using new end date)